### **Going on a Cyber Safari**

The World-Famous San Diego Zoo® and World Book want you to experience Cyber Safari, where you can learn about animals in their habitats. Cyber Safari uses stories, sounds, 360 Degree Views, fun facts, videos and more, to give you an up-close view of wildlife habitats and the animals you will find there.

#### **To go on a Cyber Safari**

- 1. From the World Book Main Menu, click on Cyber Safari.
- 2. To see where your safari can take you, place your cursor on a picture below and click on any region where the cursor changes into a hand.

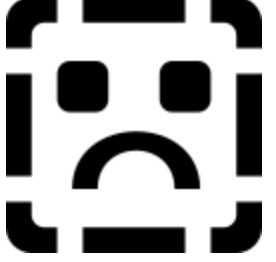

**See also** Using the Cyber Safari Index Exploring a Cyber Safari Habitat

# **Habitat**

Click here to display a narrated 360 Degree View about the animals you will find in this habitat.

### **Index**

Click here to select a topic that interests you from all media available in Cyber Safari. Click here for more information about using the Index.

# **Back and Forward controls**

Click here to move back and forward among topics you have already viewed.

# **Cyber Safari Home**

Click here to return to the starting screen for Cyber Safari.

#### **Back to World Book**

Click here to return to the World Book Main Menu.

### **Exploring a Cyber Safari Habitat**

When you visit a Cyber Safari habitat, a narrated 360 Degree View will present information about the animals you will find in this environment.

#### **To explore a Cyber Safari habitat**

- 1. From the World Book Main Menu, click on Cyber Safari.
- 2. From the Cyber Safari Home screen, click on the animal that represents that habitat you want to explore. You will see and hear a narrated 360 Degree View about the animals you will find in this habitat.
- 3. As you move your cursor around the View screen, you will notice that the cursor icon changes at some locations. To move to another location, view additional information, or change your current view, click on one of the cursor symbols as follows:

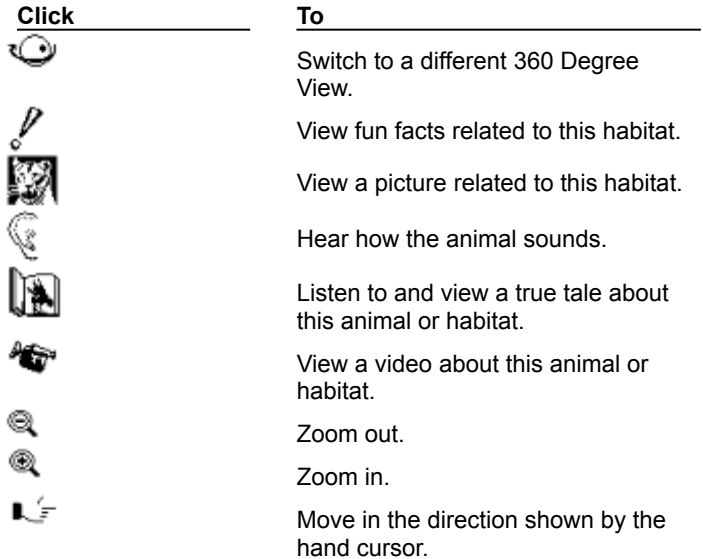

4. While you explore the habitat, you can click the right mouse button to display a pop-up menu that allows you to control how you use the view as follows:

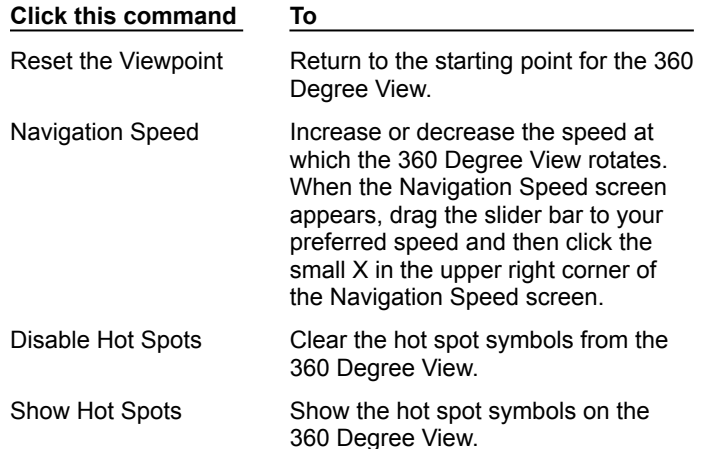

5. To explore other Cyber Safari options, click on any button in the Cyber Safari toolbar at the bottom of the screen.

#### **See also**

Using the Cyber Safari Index

# **Using the Cyber Safari Index**

You might want to begin your adventure by seeing a list of the topics available in Cyber Safari. For example, from the Index you can click on icons to display:

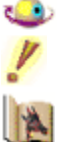

Fun facts about the animals and their environments.

360 Degree Views that let you spin around, up, and down in the habitat.

喬 Ç 膥

True tales that will amaze and inform you.

Videos that reveal the animals as they live in their habitats.

Sound clips that let you hear the animal up-close.

Pictures that give you a snapshot of the animal.

You can scroll through the list of all media items in the Index, or select a media option by category, such as 360 Degree Views or true tales.

### **To use the Index**

- 1. From the toolbar in any Cyber Safari window, click on Index.
- 2. To view options available from the Cyber Safari Index, place your cursor on the picture below and click on any region where your cursor turns into a hand.

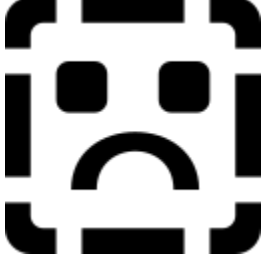

**See also** Exploring a Cyber Safari Habitat

# **All**

Click here to see a list of all media options available in Cyber Safari.

# **Category**

Click here to select a category name to see all media elements of that type.

### **List of media elements**

View a list of all media elements that are available in Cyber Safari or those elements that match the category you selected. Select the item you want to view.

### **Close**

Click here to close the Cyber Safari Index.